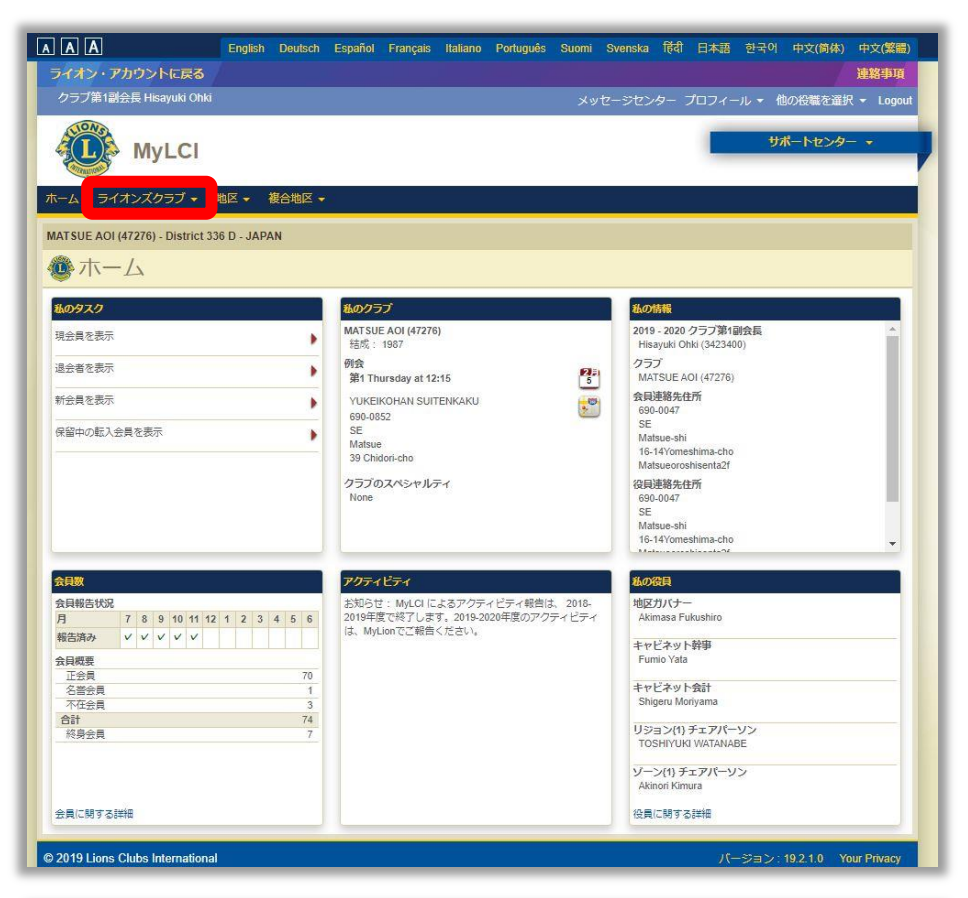

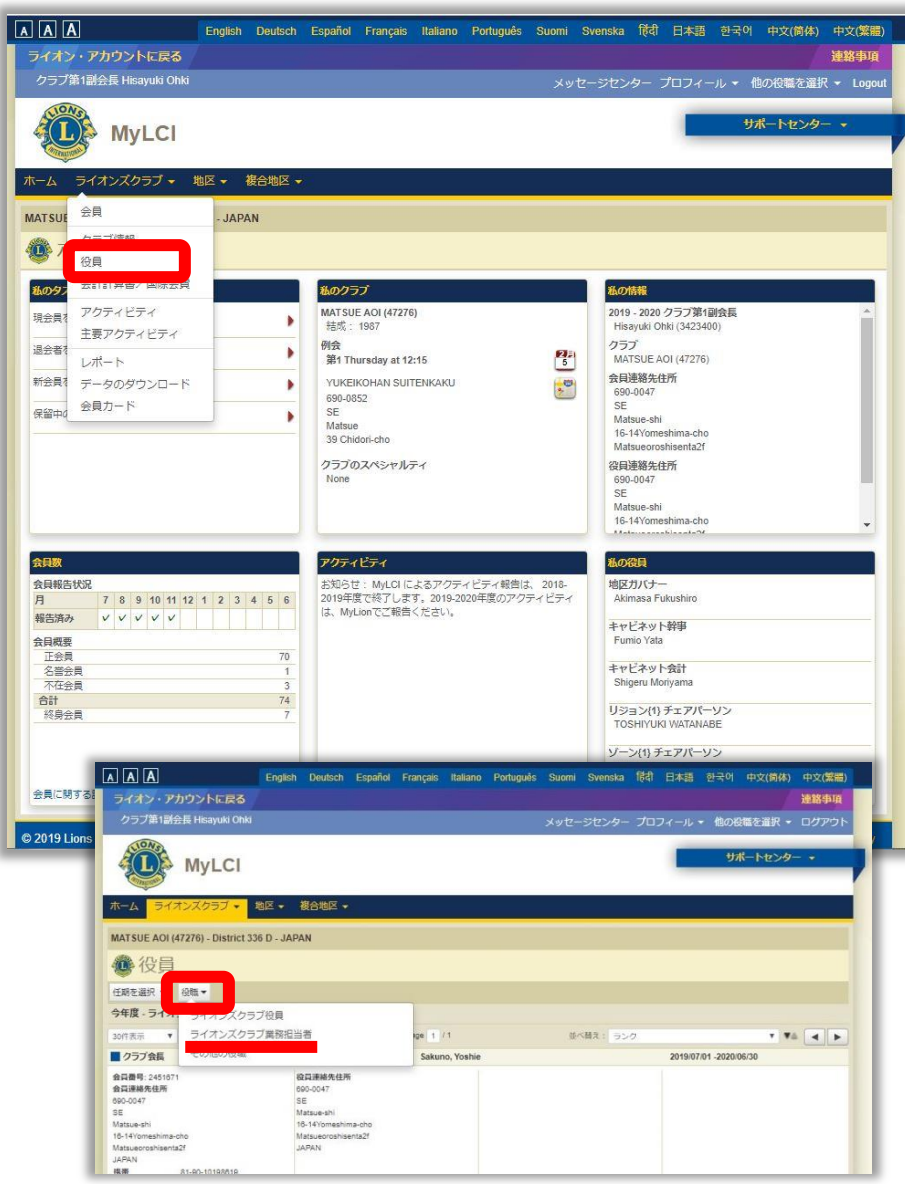

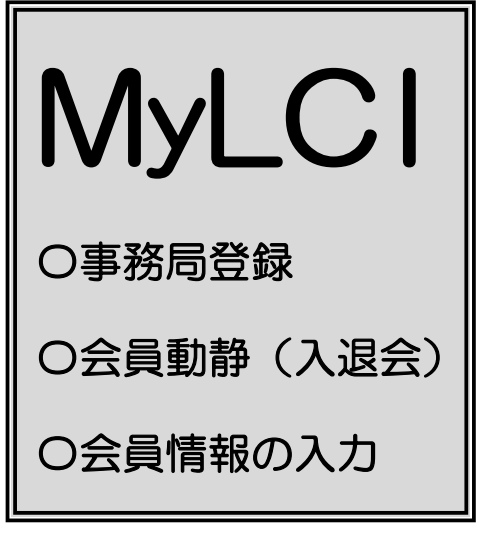

いよいよ MyLC I に切り替わり ました。 以下の項目について 各クラブの事務局でご対応いた だきますようお願いします。

## ①事務局の登録

まず会長・幹事の ID・PASS で (※事務局が代行でも可) MyLCI にアクセスして 事務局の登録が必要です。

MyLCI のホーム画面から ライオンズクラブ▼プルダウン 「役員」を選択

役員▼プルダウン 「ライオンズクラブ業務管理者」 を選択

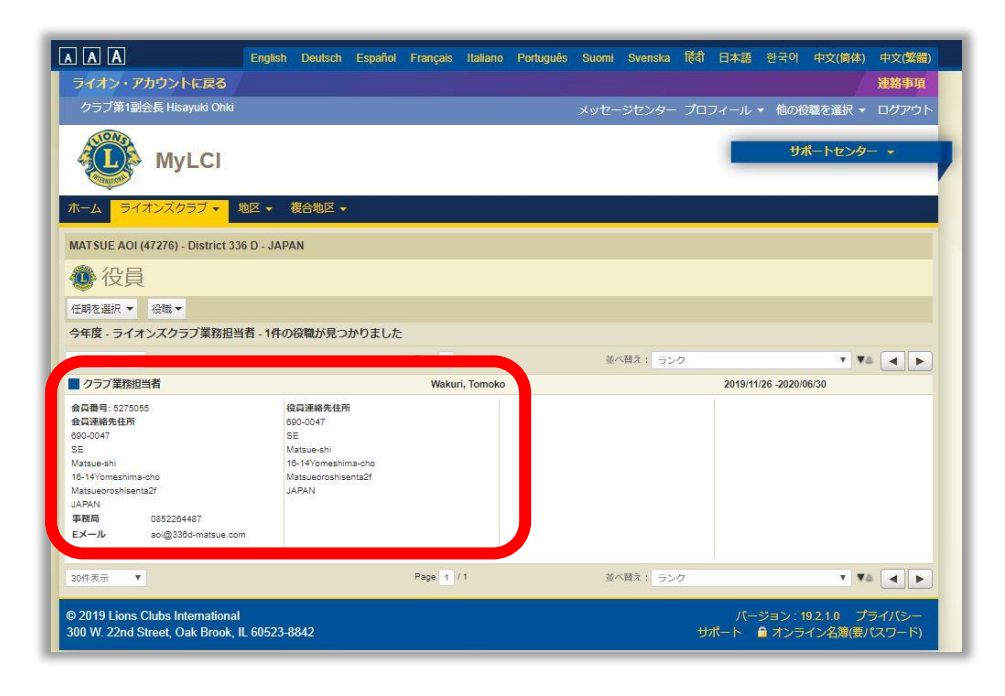

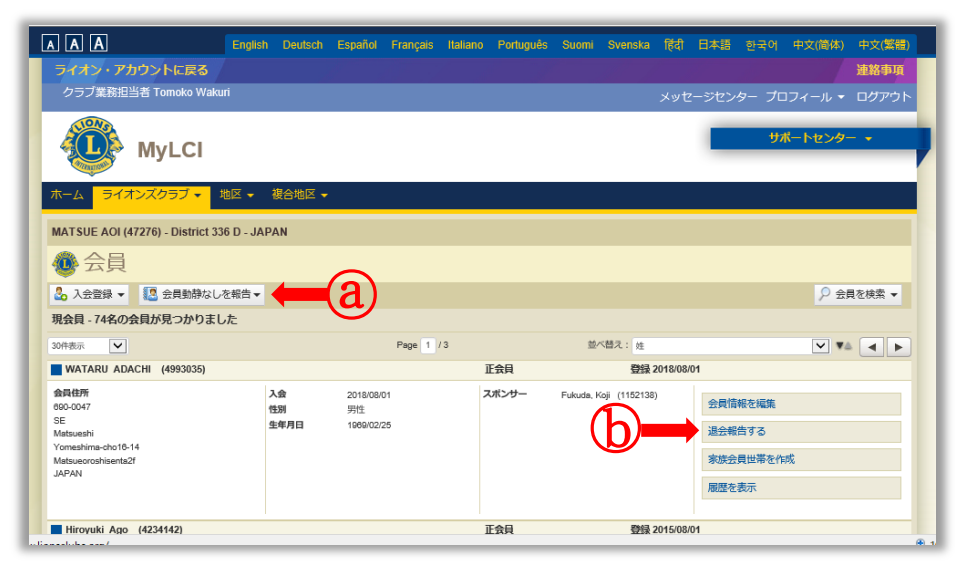

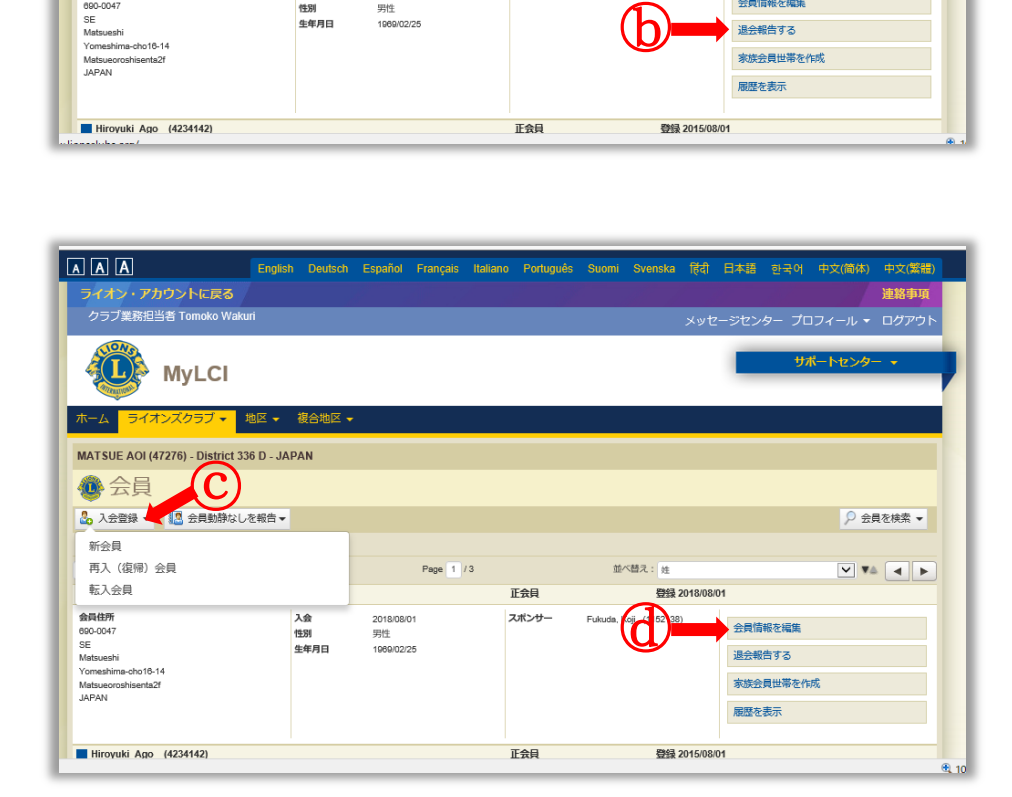

事務局の登録は

「ライオンズクラブ業務管理者」 で登録します。 〇登録は「非会員」を選択 〇「ID」は・・・・

事務局のメールアドレス推奨 〇パスワードは、任意です 6文字以上、英大文字・小文字・数字の組合せ ※ 左図は登録済みの画面です ※もしすでに本欄登録済みの 場合は、任期終了を登録すれば、 入れ直す事が可能です

## ②会員動静(入退会)

①で事務局登録をすませば 事務局の ID ・PASS で MyLCI にアクセスできます

ライオンズクラブ▼プルダウン から「会員」を選択 会員動静報告は毎月行います 会員動静がなくても 「会員動静なしを報告」 @ で報告します

退会の場合は・・・・ 「退会報告をする」ⓑ

入会の場合は・・・・© 「入会登録」▼プルダウン から該当を選択して登録する

会員情報を編集 ◎ で 各会員の情報を新たに入力して 下さい

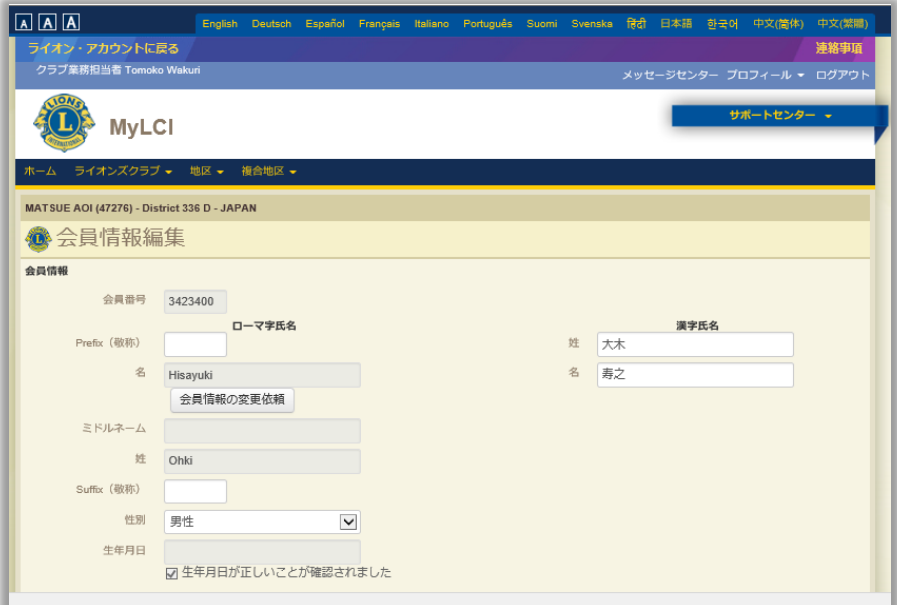

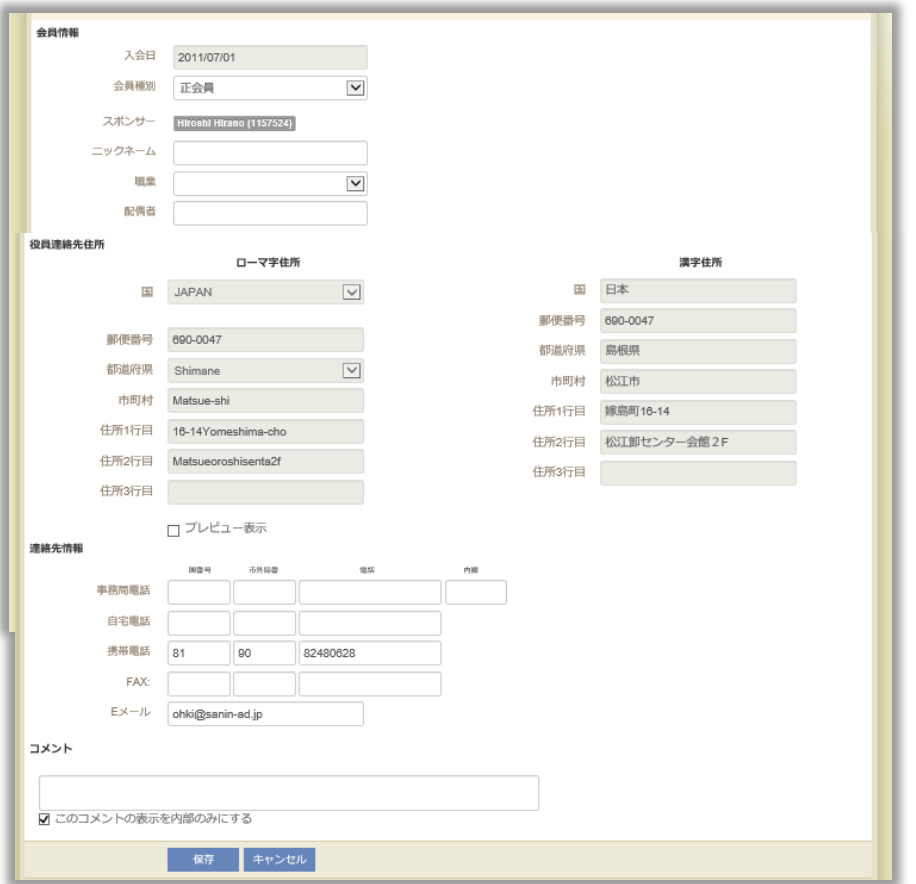

# ③会員情報の入力

前ページの「会員情報を編集」 から会員情報を入力します 〇漢字氏名の入力 〇性別の確認 ○生年月日の確認 〇会員種別の確認 〇会員連絡先の住所 ローマ字住所の確認 漢字住所の入力 ※事務局の住所で可

以降、変更がなければ再度入力 する必要はありません。

以下 OSEAL 調整事務局より MyLion・MyLCI に関する クラブからの問い合わせに対して 現時点での進捗状況をお知らせ いたします(11 月 28 日現在)

#### <MyLion について>

- $\textcircled{1}\quad$  クラブ事務局員権限で MyLion にアクセスできない。→ 現在、本部担当課で対応中です。
- ② MyLion のアクティビティ報告でステップ4から先に進めない。→ 同上。 ③ MyLion の項目の一部がうまく表示されない。
- →ライオン・アカウントで各種ツールにアクセスする際には、Internet Explorer ではなく、 Google Chrome や Firefox など別のブラウザをお使いください。
- ④ LCIF の寄付報告について。→現状では MyLion での報告はできません。

### <MyLCI について>

- ① MyLCI に入力した会員情報がサバンナに反映されていない。 →現在、日本ライオンズでご対応中と伺っております。
- ② MyLCI のマニュアルについては、ページ右上の「サポートセンター」に各ページごとのヒントが 書かれております。現時点ではこちらをご参照下さい。